# 2. 操作方法

以下の画面はイメージです。実際の画面とは異なる場合があります。

### 2.1. 電子申請システムにアクセスする

「科研費電子申請システム」(以下「電子申請システム」という。)にアクセスするには、 予め所属している研究機関の事務局等に連絡し、府省共通研究開発管理システム(以下 「e-Rad」という。)のID・パスワードを取得してください。

#### ご注意

※ 応募者が本システムの画面上で ID・パスワードを取得することはできませ  $h_{\alpha}$ 

※ 既に e-Rad の ID・パスワードを取得している場合は、再度取得する必要は ありません。

### 2.1.1 電子申請システムにログイン

① Web ブラウザを起動し、 日本学術振興会の電子申請のご案内 ページ (http://www-shinsei.jsps.go.jp/)を表示し、「科学研究費助成事業」をクリックします。

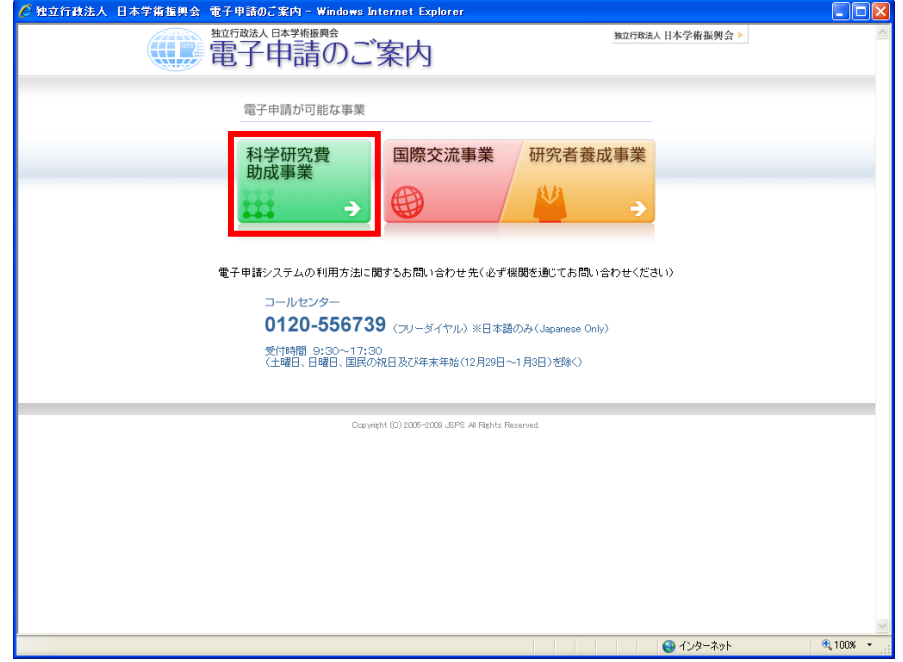

### ご注意

※ 掲載している画面は、例示です。随時変更されます。

※ 電子申請システムの利用方法に関するお問い合わせは、下記のとおりです。 必ず機関を通じてコールセンター(連絡先:0120-556-739)へお問い合 わせください。

電子申請システムコールセンターの受付時間は下記となります。 受付時間 9:30~17:30

(土、日曜日、国民の祝日及び年末年始(12 月 29 日~1 月 3 日)を除く)

② 「科学研究費助成事業のトップページ」画面が表示されます。[研究者ログイン]をクリ ックします。

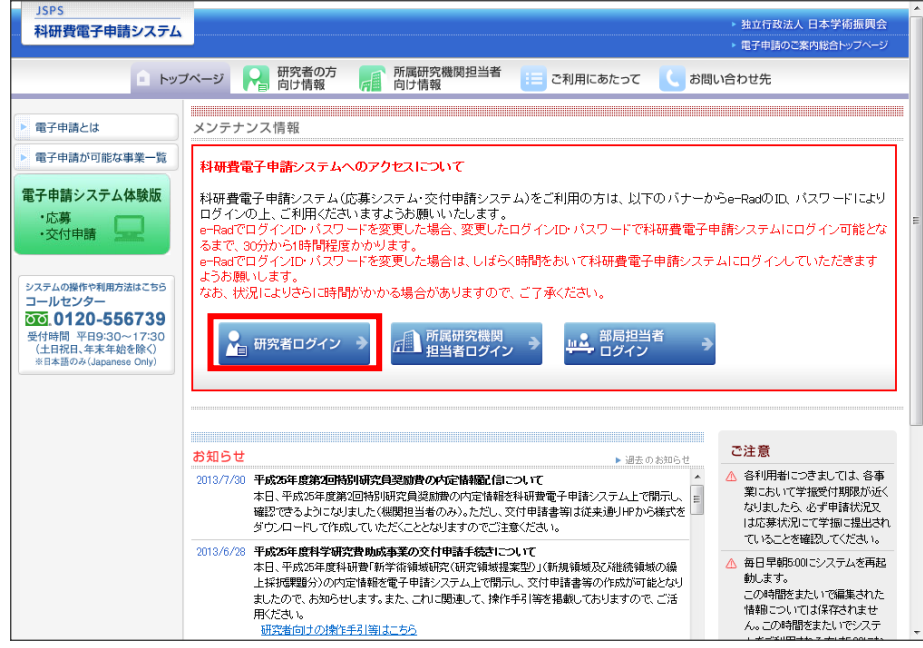

## ご注意

- ※ 「応募者ログイン」画面以降は、SSL 接続(https)を使用しますので、SSL (https)通信が可能な環境である必要があります。
- ※ 科研費電子申請システムを利用するには、Web ブラウザの JavaScript 及び Cookie が有効になっている必要があります。(ブラウザの初期設定では、通常 JavaScript 及び Cookie は有効になっています。)
- ※ 科研費電子申請システムの Web ブラウザの設定の確認方法、設定内容につ いては、電子申請のご案内ページ(http://www-shinsei.jsps.go.jp/)でご確認 ください。

③ 電子申請システムの「応募者ログイン」画面が表示されます。e-Rad の「ID」、「パスワー ド」を入力し、[ログイン]をクリックします。

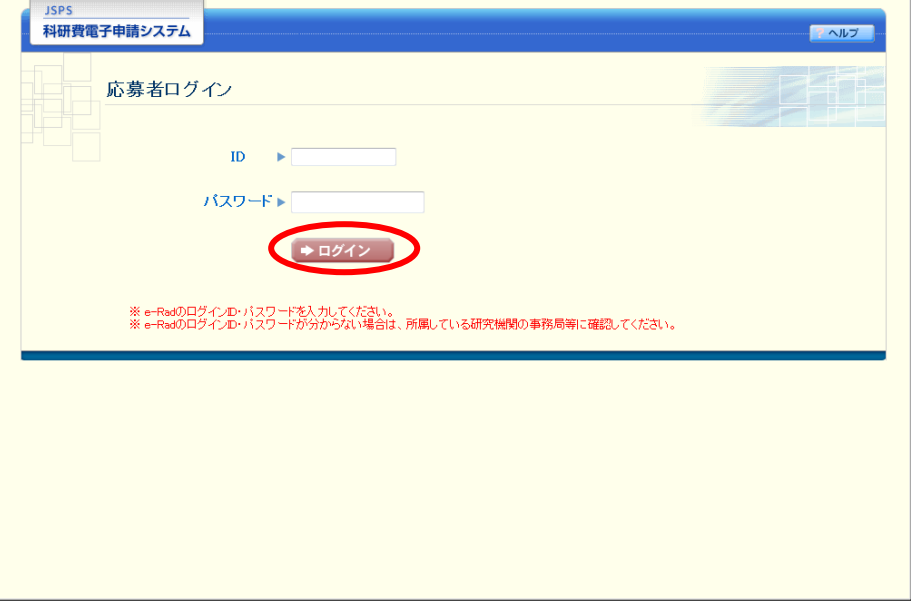

④ 「応募者向けメニュー」画面が表示されます。

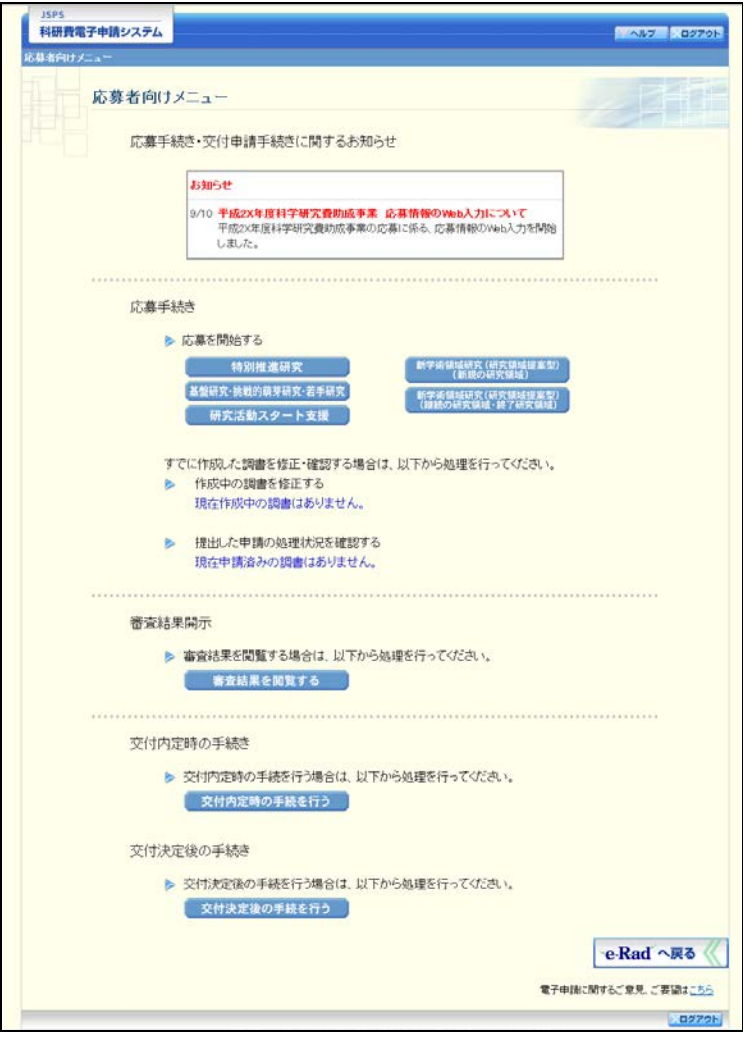